# 資料検索システム 更新データ作成手順(案)

# 平成31年 3月

北海道開発局 建設部 道路維持課

# 資料検索システム更新データ作成手順(案)

#### 1.概要

「重要構造物図面・設計図書の電子媒体作成手順書(案)」により作成された電子化デー タは、道路管理データベースのサブシステムである「資料検索システム」に登録される。 本書は、電子化データを取りまとめて、登録用データを作成する手順を示したものである。

## 2. 電子化データの格納フォルダ構成

#### ¥OTHRS

# $\Box$  ORG998

- ├ HHHHNN.csv(ファイル管理データ)
- └ HHHH(工種フォルダ)
	- └ BBFFFFG(路線フォルダ)
		- L EEEEEEEE (整理番号フォルダ)
			- ├ SCCCCNNN(設計図書フォルダ)
				- └ SCCCCNNN.pdf (イメージファイル)
				- └ ZCCCCNNN(図面フォルダ)
					- └ AADDDDD.pdf(イメージファイル)

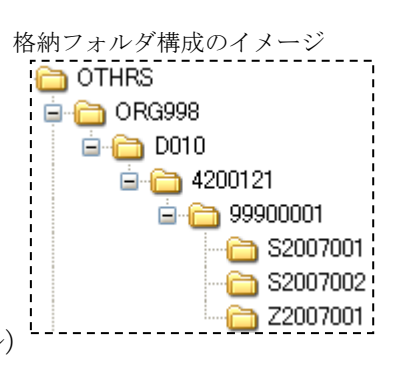

# 凡例

 ファイル管理データ、工種フォルダ HHHH: 施設番号(橋梁の場合は D010) NN: 施設毎の連番(01~) 路線フォルダ BB:出張所コード FFFF:路線番号 G:現旧区分コード 整理番号フォルダ EEEEEEEE: 整理番号 1 設計図書フォルダ、図面フォルダ S:固定値(設計図書) Z:固定値(図面) CCCC:登録年度 NNN:フォルダ毎の連番(001~)

イメージファイル

AA: 事務所コード DDDDD: 図面フォルダ毎の連番(00001~)

# 3. 登録用データの作成

電子化データの整理番号1には、暫定的な仮番が使用されている。 この整理番号1を、道路管理データベースデータと一致する番号に修正する。

# ●修正が必要な箇所

・格納フォルダ名(整理番号フォルダ)

·ファイル管理データ(csvファイル)内の数値文字データ

●電子化データの整理番号1「命名規則」

作成例) 99900001

- 1桁目~3桁目 999(固定)
- 4桁目~8桁目 00001 からの連番

## 作業手順

1)作業用フォルダへのコピー

 元データへの直接修正は行わず、作業用フォルダにデータをコピー後、作業用フ ォルダ上で修正作業を行う。

# 2) 道路管理データベースデータの整理番号1を確認

道路管理データベースデータ(mdbファイル)の工種テーブルを開き、事務所 C、出張所C、路線番号、現旧区分C、距離標、名称が、ファイル管理データと一 致するデータを検索し、整理番号1を確認する。

道路管理データベースデータに一致するものがない場合は、取りまとめ対象施設 としては保留とし、保管することを原則とする。

ただし、道路管理データベースデータ作成作業中のケースも考えられるため、問 い合わせ確認を実施した上で、判断するものとする。

3)ファイル管理データ内の整理番号1を修正

確認した整理番号1が、5桁、8桁で、それぞれ修正方法が異なる。

- ・8桁の場合、そのままの8桁に修正する。
- ・5桁の場合(橋梁、橋側歩道橋、トンネル)、先頭に0を3桁付加した8桁に 修正する。
	- $%$  (例) 30711 → 00030711

修正作業でExcelを使用すると、先頭部分に0を付加しているデータが正常 に保存されないなどの不具合があるため、メモ帳などのテキストエディタを使用し て修正すること。

4)フォルダ名の修正

 整理番号フォルダのフォルダ名を、3)で修正した整理番号1と一致するように 修正する。

例) 99900001 → 00003030

# 5) 取りまとめ

修正した内容を合体させ、登録用データを作成する。

①ファイル管理データ

 電子媒体ごとに存在するファイル管理データを、工種別に1つのファイルに 合体する。

#### ②フォルダ構成

同一の工種フォルダ、路線フォルダで、フォルダ構成をまとめる。

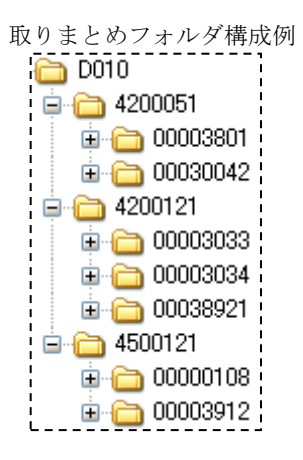

6)電子媒体への格納

5)で取りまとめたファイル管理データとフォルダ構成を、電子媒体に格納する。